# **INSTALARE/ADMINISTRARE**

# **INSTALARE SERVER**

Pentru ca aplicatia sa functioneze, este necesara instalarea serverului de baze de date PostgreSQL >=8.1. In functie de necesitatile d-voastra trebuie sa va decideti pe ce platforme va instalati serverul. In mare sunt 3 cazuri, pe care le vom analiza in parte mai jos.

1. Cazul firmelor care doresc programul monopost, trebuie doar sa descarcati kit-ul de instalare al aplicatiei monopost si acesta va instala toate resursele necesare.

### **ATENTIE !!!**

Aplicatia monopost se poate instala **DOAR** pe un calculator care are windows 2000/XP/Vista **CU** partitia **C** cu sistem de fisiere **NTFS** .

2. Cazul firmelor care au doar o retea locala de mici dimensiuni ( pana in 10 terminale). Serverul se poate instala atat pe platforma cu windows cat si pe linux (pentru detalii despre cum se instalaeaza cititi mai jos).

3. Cazul firmelor care o retea metropolitana care necesita transmisie de date pe internet (sau locala de mari dimensiuni peste 10 terminale).

- Varinata instalare pe server GNU/Linux. GNU/Linux-ul este un SO stabil si cu un grad foarte ridicat de securitate iar instalarea si administrare nu este foarte grea. Trebuie sa va hotarati la o distributie.
- Varianta Windows. **OmniData nu isi asuma nici un fel de responsabilitate pentru eventualele probleme de securitate sau pierderi de date pentru servere instalate pe Windows.** Alegeti aceasta varianta **DOAR** daca nu aveti de ales. OmniData nu va oferi nici un fel de suport sau mentenanta pentru server.

# **INSTALARE SERVER PE LINUX**

Trebuie sa va hotarati la o distributie (recomandam **Debian** (distribuit sub licenta **GPL** , aici puteti gasi o scurta prezentare) EXPLICATIILE VOR FI DOAR PE ACEASTA DISTRIBUTIE) in care instalarea este (aproape) joaca de copii:

```
# apt-get install postgres-8.1 postgresql-plperl-8.1
# su postgres -c "createlang plperl template1"
# su postgres -c "createlang plperlu template1"
# su postgres -c "createlang plpgsql template1"
# cpan install Math::Expression
# su postgres -c "psql template1"
template1=# create database omnidata;
template1=# \q
# su postgres -c "psql omnidata"
omnidata=# CREATE GROUP omnidata
                                  WITH SYSID 3101980;
                                 CREATE GROUP omnidatavizualizare;
                                 CREATE GROUP omnidatainserare;
                                 CREATE GROUP omnidatamodificare;
                                 CREATE GROUP omnidatastergere;
                                 CREATE USER gestiune
                                  WITH SYSID 31031980 PASSWORD 'omnidata'
                                  CREATEDB CREATEUSER;
                                 ALTER GROUP omnidata ADD USER gestiune;
```

```
 CREATE TABLE public.scheme
\overline{\phantom{a}} id serial NOT NULL,
                                    nume varchar(50) NOT NULL,
                                    numefirma varchar(50),
                                   directorgeneral varchar(50),
                                   contabilsef varchar(50),
                                   judet varchar(25),
                                   strada varchar(25),
                                    nr varchar(25),
                                    codpostal varchar(25),
                                    bloc varchar(10),
                                   scara varchar(10),
                                    etaj varchar(5),
                                   apartament varchar(3),
                                    telefon varchar(25),
                                   email varchar(25),
                                    iml varchar(50),
                                   localitate varchar(25),
                                    registrucomertului varchar(25),
                                    cui varchar(25),
                                   sector varchar(15),
                                    luna int2 DEFAULT 3,
                                    anul int2 DEFAULT 2006,
                                    versiune_major int2 default 0,
                                    versiune_minor int2 default 0,
                                   versiune_text varchar(25),
                                    CONSTRAINT "cheiePrimaraScheme" PRIMARY KEY (id)
                                    ) WITHOUT OIDS;
                                  REVOKE ALL ON TABLE public.scheme FROM public;
                                  GRANT ALL ON TABLE public.scheme TO GROUP omnidata;
omnidata=# \q
```
Ca de obicei, configurarea este foarte simpla:

# nano /etc/postgresql/8.1/main/pg\_hba.conf

Ce campuri trebuie completate si cum: Fisierul de configurare are urmatoarea strucutura:

### # --- **TYPE** --- **DATABASE** --- **USER** --- **CIDR-ADDRESS** --- **METHOD**

• **TYPE** este tipul conexiunii. Poate avea urmatoarele valori:

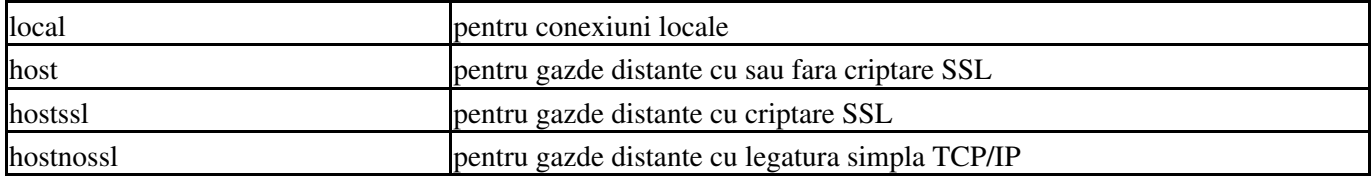

#### • **DATABASE** este baza de date pentru care se aplica configurarea. Poate avea urmatoarele valori:

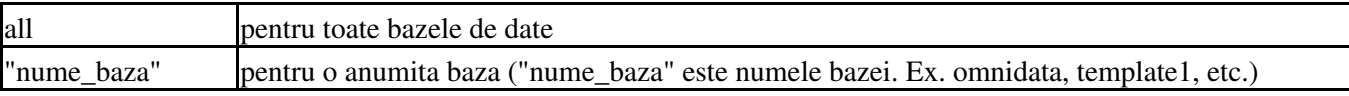

• **USER** este numele utilizatorului pentru care se aplica configurarea. Poate avea urmatoarele valori:

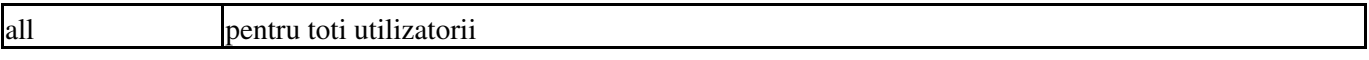

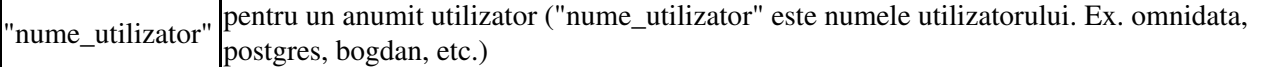

**CIDR-ADDRESS** este IP-ul sau clasa de IP-uri care au dreptul de conectare. Poate avea urmatoarele • valori:

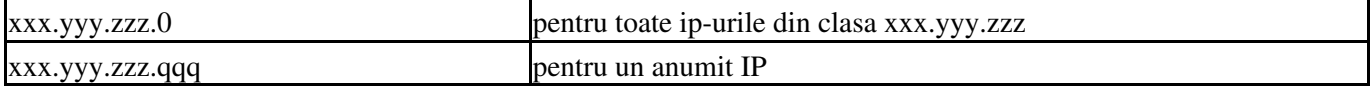

Adresele de internet sau adresele ip sunt compuse din 4 octeti. Conventia este ca acesti 4 octeti sa fie separati prin caracterul"." . In aceasta forma fiecare octet este convertit intr-un numar zecimal (de la 0 la 255). Protocoalele de retea pentru internet sunt de fapt o secventa continua de adrese IP. Toate adresele dintr-o anumita retea au un numar de cifre in comun. Aceasta parte comuna reprezinta de fapt adresa retelei.

De exemplu avem o retea formata din 3 calculatoare si fiecare calculator are asignat o adresa ip de forma:

primul calculator : 192.168.0.1 al doilea calculator : 192.168.0.2 al treilea calculator : 192.168.0.3

Se observa ca partea comuna este 192.168.0, ultima sau ultimul grup de cifre reprezinta adresa calculatorului iar partea comuna, avand ultima cifra 0 (192.168.0.0) reprezinta adresa retelei. Adresa de broadcast (broadcast adress) este o adresa speciala la care asculta fiecare calculator din retea in afara de adresa lui propriu-zisa. Date de un aniumit tip cum ar fi informatii despre rutare a pachetelor sau mesaje de avertizare sunt transmise la aceasta adresa de broadcast pentru ca fiecare calculator din retea sa il poata primi simultan.

De obicei adresa de broadcast este adresa comuna a retelei, ultimele cifre din adresa fiind 255. In exemplul de mai sus adresa de broadcast a retelei 192.168.0. este 192.168.0.255. Tot prin conventie adresele IP sunt alocate pe clase astfel:

#### **Clasa A**

Adresa IP inceput  $0.000$ Adresa IP sfarsit 127.255.255.255 Netmask 255.0.0.0

### **Clasa B**

Adresa IP inceput 128.0.0.0 Adresa IP sfarsit 191.255.255.255 Netmask 255.255.0.0

### **Clasa C**

Adresa IP inceput 192.0.0.0 Adresa IP sfarsit 223.255.255.255 Netmask 255.255.255.0

Anumite zone de adrese IP au fost rezervate, adica cu aceste adrese nu se poate realiza conexinuea la internet, acestea fiind folosite doar in retele private. Aceste zone sunt:

**Clasa A**

Netmask 255.0.0.0 Zona de adrese IP 10.0.0.0 - 10.255.255.255

### **Clasa B**

Netmask 255.255.0.0 Zona de adrese IP 172.16.0.0 - 172.31.255.255

### **Clasa C**

Netmask 255.255.255.0 Zona de adrese IP 192.168.0.0 - 192.168.255.255

• **IP-MASK** este masca IP-ului/clasei de IP-uri care au dreptul de conectare.

Ex. 192.168.0.0/24 reprezinta de fapt toate calculatoarele din reteaua cu adresa 192.168.0.0 cu netmask-ul 255.255.255.0

• **METHOD** este metoda de autentificare pentru care optati. In continuare vor fi explicate cele mai folosite.

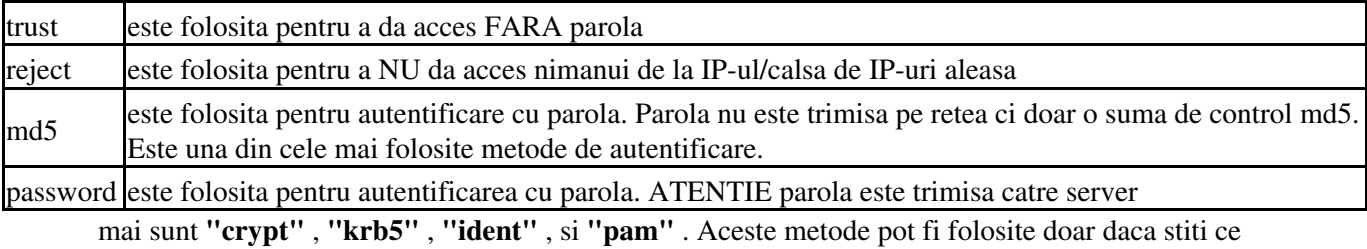

faceti !!!

In continuare aveti un exepmlu:

host all all 192.168.0.0/24 md5

Aceasta linie va permite conectarea tuturor utilizatorilor din reteaua 192.168.0 la serverul postgres, autentificarea facandu-se cu parola.

# **INSTALARE SERVER PE WINDOWS**

Serverul (incepand cu versiunea 8) este disponibil nativ si in Windows (2k,xp,vista). Trebuie sa descarcati o versiune de la Postgresql.org. Cateva ponturi de instalare: TREBUIE SA AVETI Windows 2000,XP SAU 2003 cu sistemul de fisiere NTFS !!! OmniData pune la dispozitie un kit de instalare care instaleaza atat serverul cat si o instalare a programului de gestiune.

### *<u>SLOGOIMAGE</u>*

# **INSTALARE PROGRAM**

Instalarea programului este simpla. Trebuie sa aveti kit-ul de instalare si sa-l executati. **TREBUIE** sa introduceti C.U.I.-ul(C.N.P.-ul) firmei(persoanei) care a achizitionat acest produs.

```
Error: Macro Image(instalare.png) failed
```
Attachment 'wiki:Documentatie: instalare.png' does not exist.

Dupa care trebuie urmati pasii indicati de aplicatia de instalare.

# **UTILIZARE**

In continuare ne vom ocupa de utilizarea aplicatiei de gestiune. Pe parcusul aplicatiei, vom folosi urmatoarele abrevieri:

X-Y-Z-etc. va indica butoanele ce trebuie apasate, **incepand din ecranul principal**, pentru a face o • anumita operatie. De exemplu **8**-**1**-**1** (**Actualizare plan de conturi**), va indica factul ca, **din ecranul principal**, d-voastra trebuie sa aparati butonul **8** (**Operatii speciale**) urmat de butonul **1** (**Actualizare baza**) si in final butonul **1 Plan de conturi**.

# **Operatii initiale**

Dupa ce aplicatia s-a instalat este timpul sa incepem lucrul, dar nu inainte de a face **minimul** de setari initiale. Operatiile initiale se fac, de obicei, o singura data, dupa ce se instaleaza **prima** aplicaia, dar si ulterior de pot modifica **unele** setari.

In continuare vom trece in revista **minimul** de setari initiale, pentru toate setarile vedeti 8-1 Actualizare baza.

### **Stabilire date firma luna si anul de inceput**

La 8-4 Instalare aplicatie se stabilesc datele firmei, aceste date vor fi folosite de program in liste, formulare facturi, avize, chitante, etc. cat si luna si anul curent (in cazul nostru de inceput).

# **Stabilire plan de conturi**

La 8-1-1 Actualizare plan de conturi se stabileste planul de conturi. Programul vine cu un plan de conturi minimal care este de ajuns la firmele mici.**NU** modificati planul de conturi daca nu aveti cunostinte **minime** de economie.

## **Stabilire corespondente conturi**

La 8-5 Corespondenta de conturi se stabilesc corespondentele de conturi pentru intrari/iesiri pe care le va folosi programul.

Programul vine, pentru planul minim de conturi, cu setul corespunzator de corespendente, atat pentru intrari cat si pentru iesiri.

Sa presupunem, pentru un exemplu, ca avem repere care au urmatoarele conturi 345, 371.1 si 371.2.

- stabilire corespondente pentru intrari:
	- pentru **354** se poate alege ca si cont corespondent contul **711**. Ce inseamna asta? De fiecare data ♦ cand programul intalneste la un reper contul **345** la intrari va **sugera automat** contul **711** in casuta *Cont corespondent*.

### *<u>SLOGOIMAGE</u>*

- pentru **371.1 si 371.2** se poate alege ca si cont corespondent contul **401**. Ce inseamna asta? De ♦ fiecare data cand programul intalneste la un reper contul **371.1 sau 371.2** la intrari va **sugera automat** contul **401** in casuta *Cont corespondent*.
- stabilire corespondente pentru iesiri:
	- pentru **354** se poate alege ca si cont corespondent contul **711**. Ce inseamna asta? De fiecare data ♦ cand programul intalneste la un reper contul **345** la iesiri va **sugera automat** contul **711** in casuta *Cont corespondent*.**Atentie a nu se confunda corespondenta cu nota contabila, care se face invers (711/345)**.
	- pentru **371.1** se poate alege ca si cont corespondent contul **607.1**. Ce inseamna asta? De fiecare ♦ data cand programul intalneste la un reper contul **371.1** la intrari va **sugera automat** contul **607.1** in casuta *Cont corespondent*.**Atentie a nu se confunda corespondenta cu nota contabila, care se face invers (607.1/371.1)**.
	- pentru **371.2** se poate alege ca si cont corespondent contul **607.2**. Ce inseamna asta? De fiecare ♦ data cand programul intalneste la un reper contul **371.2** la intrari va **sugera automat** contul **607.2** in casuta *Cont corespondent*.**Atentie a nu se confunda corespondenta cu nota contabila, care se face invers (607.2/371.2)**.

**NU** modificati corespondente daca nu aveti cunostinte **minime** de economie.

## **Stabilire gestiuni**

### **Stabilire grupuri gestiuni**

**Stabilire reprere si solduri repere**

**Stabilire clienti/furnizori soldurile acestora**

**Alte operatii initiale**

# **Operatii uzuale**

### **1 Cum operez o intrare**

**Cum operez un storno pe intrare (doar de la furnizori)**

### **2 Cum operez o iesire**

**Cum operez un storno pe iesire**

- **3 Cum operez un transfer**
- **4 Cum operez o schimabre de pret**
- **5 Cum operez o incasare**
- **6 Cum operez o plata**

# **Operatii speciale**

# **8-1 Actualizare baza**

# **8-1-1 Actualizare plan de conturi**

Aici se stabileste planul de conturi. Programul vine cu un plan de conturi minimal care este de ajuns la firmele mici.**NU** modificati planul de conturi daca nu aveti cunostinte **minime** de economie. Daca se adauga/modifica conturi folosite in intrari/iesiri **TREBUIE** sa verificati 8-5 Corespondenta de conturi

# **8-1-2 Actualizare gestiuni**

**8-8-5 Grupuri gestiuni**

**8-1-3 Actualizare lucrari**

### **8-1-4 Actualizare U/M**

### **8-1-5 Actualizare repere**

**Stabilirea mai multor unitati de masura pe reper**

**Stabilirea soldurilor**

**Stabilirea mai multor preturi de vanzare**

### **8-1-6 Actualizare tari**

- **8-1-7 Actualizare judete**
- **8-1-8 Actualizare localitati**
- **8-1-9 Actualizare clienti/delegati**
- **8-1-0 Actualizare furnizori**
- **8-1-A Actualizare agenti/reprezentanti**
- **8-1-0 Actualizare conturi incasari/plati**

**8-2 Preluare dos**

# **8-3 Aspect si tematici**

# **8-4 Instalare aplicatie**

Aici se stabilesc datele firmei, aceste date vor fi folosite de program in liste, formulare facturi, avize, chitante, etc. cat si luna si anul curent.

# **8-5 Corespondenta conturi**

Aici se stabilesc datele firmei, aceste date vor fi folosite de program in liste, formulare facturi, avize, chitante, etc. cat si luna si anul curent (in cazul nostru de inceput).

# **Stabilire plan de conturi**

La 8-1-1 Actualizare plan de conturi se stabileste planul de conturi. Programul vine cu un plan de conturi minimal care este de ajuns la firmele mici.**NU** modificati planul de conturi daca nu aveti cunostinte **minime** de economie.

## **Stabilire corespondente conturi**

La 8-5 Corespondenta de conturi se stabilesc corespondentele de conturi pentru intrari/iesiri pe care le va folosi programul.

Programul vine, pentru planul minim de conturi, cu setul corespunzator de corespendente, atat pentru intrari cat si pentru iesiri.

Sa presupunem, pentru un exemplu, ca avem repere care au urmatoarele conturi 345, 371.1 si 371.2.

- stabilire corespondente pentru intrari:
	- pentru **354** se poate alege ca si cont corespondent contul **711**. Ce inseamna asta? De fiecare data ♦ cand programul intalneste la un reper contul **345** la intrari va **sugera automat** contul **711** in casuta *Cont corespondent*.
	- pentru **371.1 si 371.2** se poate alege ca si cont corespondent contul **401**. Ce inseamna asta? De ♦ fiecare data cand programul intalneste la un reper contul **371.1 sau 371.2** la intrari va **sugera automat** contul **401** in casuta *Cont corespondent*.
- stabilire corespondente pentru iesiri:
	- pentru **354** se poate alege ca si cont corespondent contul **711**. Ce inseamna asta? De fiecare data ♦ cand programul intalneste la un reper contul **345** la iesiri va **sugera automat** contul **711** in casuta *Cont corespondent*.**Atentie a nu se confunda corespondenta cu nota contabila, care se face invers (711/345)**.
	- pentru **371.1** se poate alege ca si cont corespondent contul **607.1**. Ce inseamna asta? De fiecare ♦ data cand programul intalneste la un reper contul **371.1** la intrari va **sugera automat** contul **607.1** in casuta *Cont corespondent*.**Atentie a nu se confunda corespondenta cu nota contabila, care se face invers (607.1/371.1)**.
	- pentru **371.2** se poate alege ca si cont corespondent contul **607.2**. Ce inseamna asta? De fiecare ♦ data cand programul intalneste la un reper contul **371.2** la intrari va **sugera automat** contul **607.2** in casuta *Cont corespondent*.**Atentie a nu se confunda corespondenta cu nota contabila, care se face invers (607.2/371.2)**.

**NU** modificati corespondente daca nu aveti cunostinte **minime** de economie.

# **8-6 Deschidere luna**

# **8-7 Configurare aplicatie**

# **8-8 Alte configurari**

**8-8-1 Configurare facturi**

**Configurare facturi forumlar tipizat**

**Configurare facturi forumlar netipizat**

# **8-8-2 Configurare avize**

**Configurare avize forumlar tipizat**

**Configurare avize forumlar netipizat**

## **8-8-3 Configurare casa marcat**

# **8-8-4 Configurare actualizari**

# **8-8-5 Configurare grupuri gestiuni**

Vezi 8-1-2 Actualizare gestiuni pentru mai multe detalii

# **8-8-6 Configurare grupuri materiale**

**Actualizare grupuri**

**Distribuiere materiale pe grupuri**

**Reduceri clienti grupuri materiale**

# **8-8-7 Configurare pe utilizatori**

# **8-8-8 Configurare reduceri**

**Definirea reducerilor**

**Distribuirea reducerilor pe grupuri de materiale**

# **9 Productie**

- **9-1 Cum stabilesc corespondenta intre materia prima/semifabricate**
- **9-2 Cum stabilesc componenta unei retete**
- **9-3 Cum stabilesc cheltuielile de productie**